### **Table of Contents**

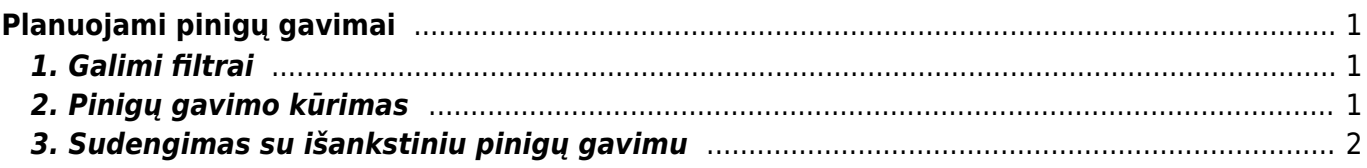

# <span id="page-2-0"></span>**Planuojami pinigų gavimai**

Ataskaitoje pateikiamos sąskaitos faktūros, kurios yra patvirtintos ir skolinės, t. y. neapmokėtos.

#### <span id="page-2-1"></span>**1. Galimi filtrai**

- Pirkėjas sąskaitoje faktūroje nurodytas kliento kodas;
- Klasė pirkėjo kortelė nurodyta klasė;
- Vėluoja mažiausiai tik tos sąskaitos faktūros, kurių apmokėjimas vėluoja bent jau pasirinktą dienų skaičių (nurodomas dienų skaičius);
- ne daugiau kaip tik sąskaitos faktūros, kurių apmokėjimas vėluoja ne ilgiau kaip pasirinktą dienų skaičių (nurodomas dienų skaičius);
- Apmok. data neapmokėtos sąskaitos faktūros iki pasirinkto laiko;
- Objektas objektas sąskaitoje;
- Sąskaitą išrašė įtraukiamos tik tos sąskaitos faktūros, kuriose nurodytas pasirinktas "Pard. Vadybininkas";
- Pirk. Vadybininkas įtraukiamos tik tos sąskaitos, su pirkėjais, kurių kortelėje yra užpildyta informacija "Pard. Vadybininkas";
- Santrauka rodo neapmokėtas sumas, sugrupuotas per 15 dienų intervalą. Nuoroda atidaro tam tikro dienų laikotarpio pajamų prognozę;
- Išankstinis apmokėjimas įtraukiama nesudengtų išankstinių pinigų gavimų informacija.

## <span id="page-2-2"></span>**2. Pinigų gavimo kūrimas**

- Varnele sužymimi sąskaitų/išankstinių pinigų gavimų dokumentai kuriuos norime traukti į pinigų gavimo dokumentą;
- Stulpelyje "Suma" galime pasikoreguoti sumą;
- Pasirinkta matysime sumą, kuri buvo pasirinkta ir bus įkelta į pinigų gavimo dokumentą;
- Spaudžiama "Pinigų gavimas" ir užpildžius viršutinė pinigų gavimo dokumento informacija išsaugojamas dokumentas;
- Patikrinus informaciją patvirtinamas dokumentas.

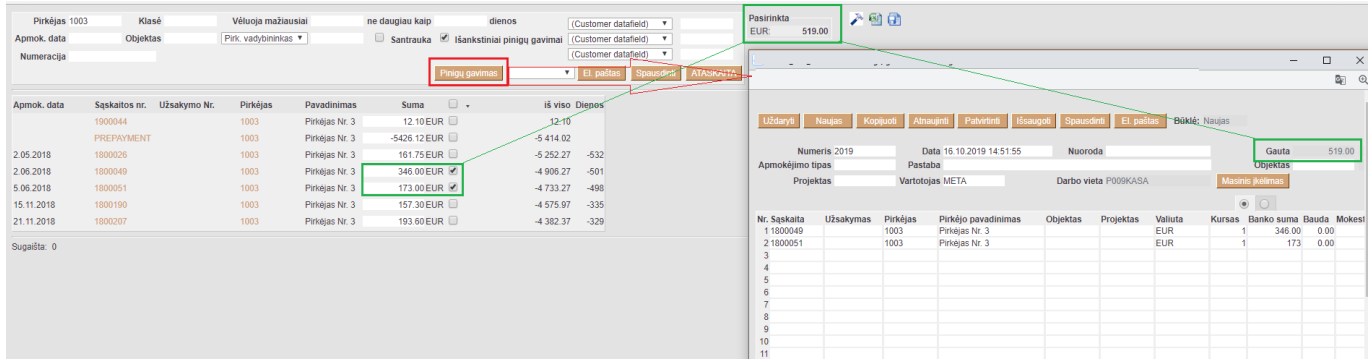

#### **3. Sudengimas su išankstiniu pinigų gavimu**

Norėdami sąskaitą sudengti su išankstiniu pinigų gavimu:

- Pasirinkite konkretų pirkėją;
- Uždėkite varnelę "Išankstinis apmokėjimas" ir spauskite "Ataskaita";
- Pažymėkite dokumentus kuriuos norite sudengti, t. y. sąskaitas ir išankstinius mokėjimus.

 Pažymėtų išankstinių pinigų gavimų ir sąskaitų suma turi būti lygi nuliui. Tai galite pasitikrinti laukelyje "Pasirinkta". Jei suma neatitinka, laukelyje "Suma" prie konkretaus dokumento pasikoreguoti sumą, kad balansas būtų lygus 0.

- Spauskite "Pinigų gavimas" ir užpildžius viršutinė pinigų gavimo dokumento informacija išsaugojamas dokumentas:
	- Apmokėjimo tipas pasirinkite tipą kuris naudojamas sudengimams atlikti;
	- $\circ$  Gauta suma turi būti lygi "0"
- Patikrinus informaciją patvirtinamas dokumentas.

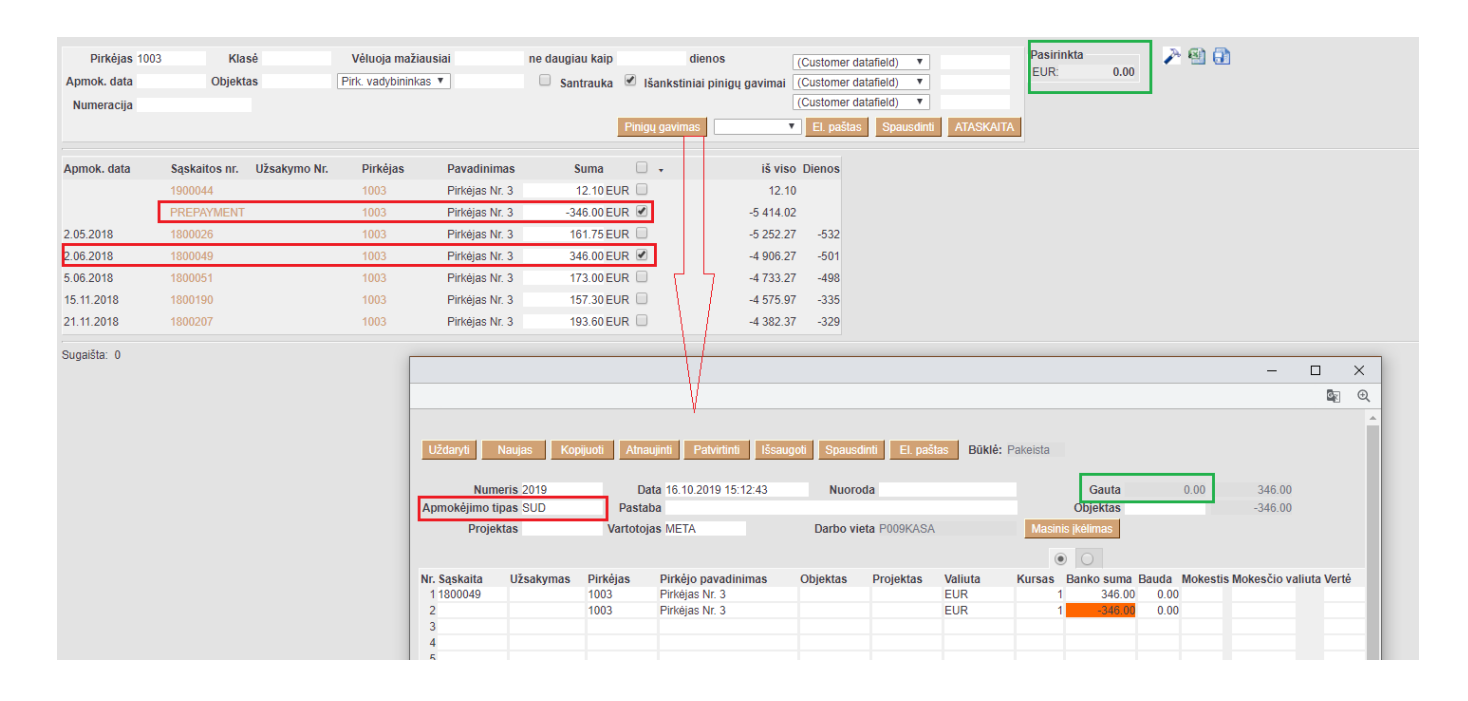

<span id="page-3-0"></span>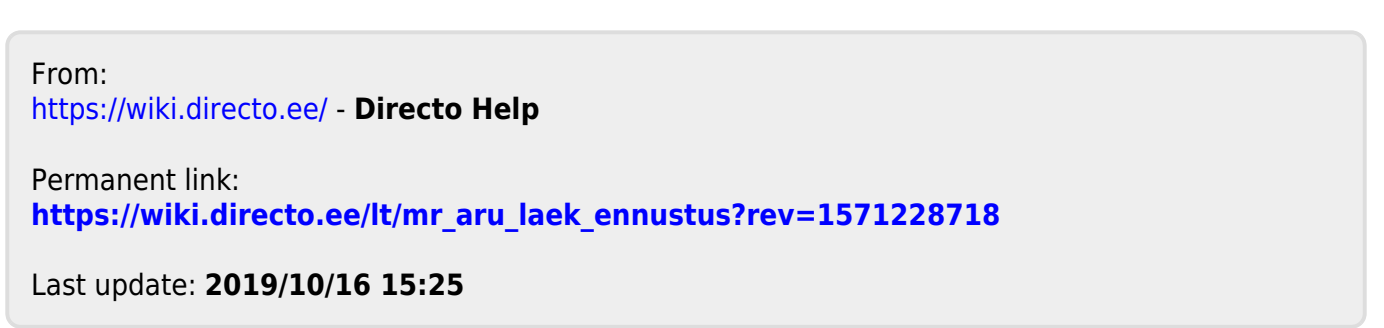